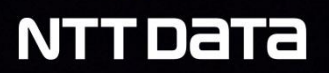

## **Viewer**l

Manual de usuario

M

# **CertiDigital @**

n

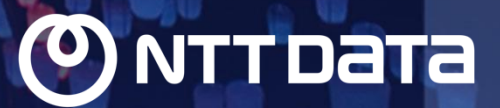

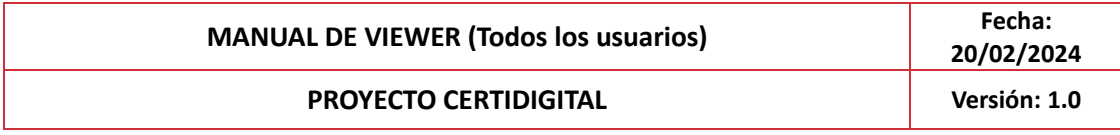

## Índice

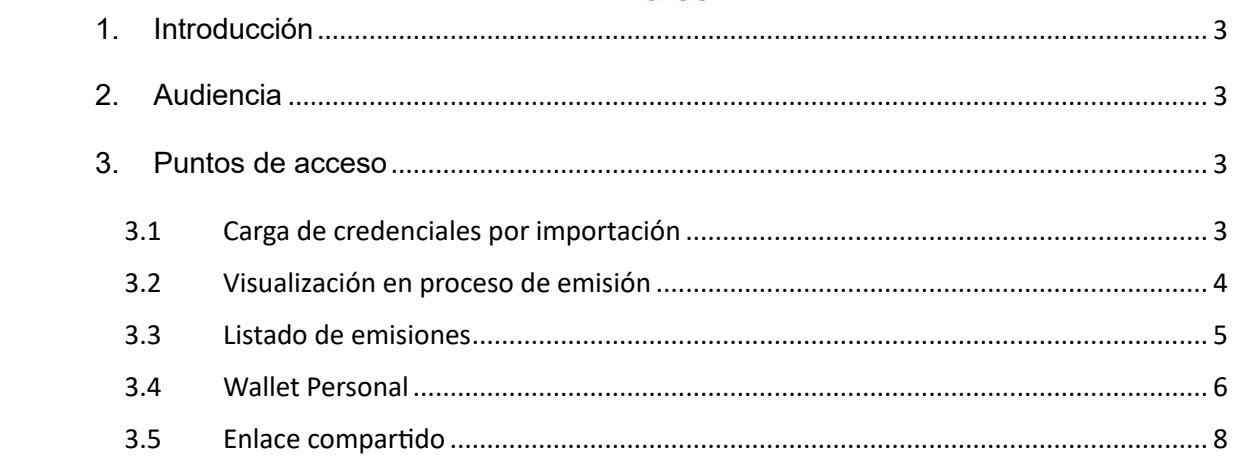

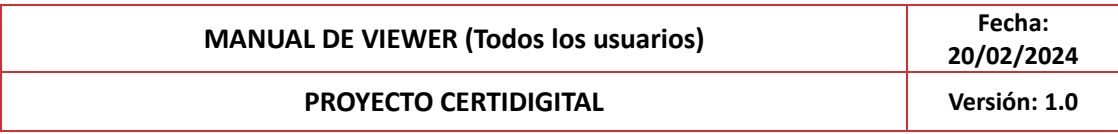

## **Registro de Cambios**

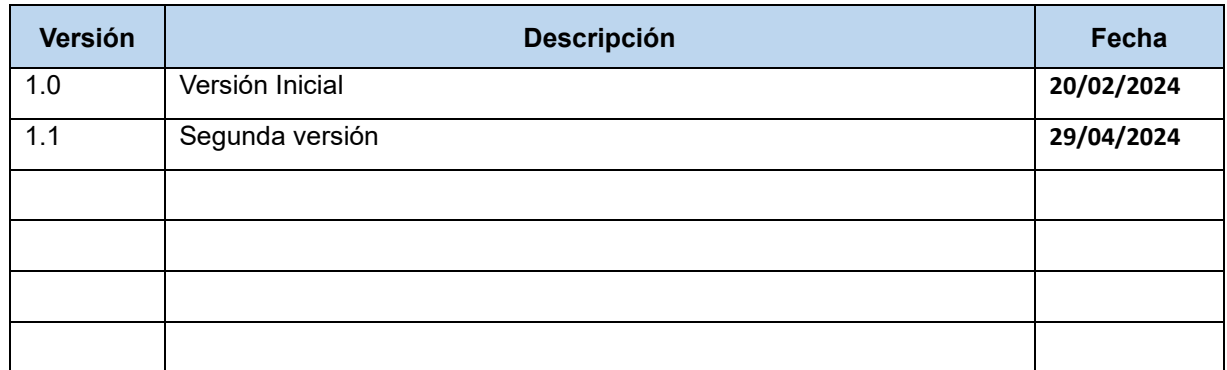

### <span id="page-2-0"></span>**1. Introducción**

El Viewer es un módulo de CertiDigital destinado a la visualización de credenciales. Es una herramienta que proporciona una estructura visual a las certificaciones digitales basadas en el formato ELM empleado tanto en CertiDigital como el estándar europeo.

## <span id="page-2-1"></span>**2. Audiencia**

Este manual está dirigido tanto a los usuarios de la aplicación (administradores, emisores, diseñadores y alumnos) como a cualquier persona externa que sea receptora de una credencial para visualizarla.

## <span id="page-2-2"></span>**3. Puntos de acceso**

El viewer está presente en todos los procesos de confección de credenciales, tanto para validar la estructura de la credencial como para consumirla una vez esté emitida o sellada.

- Carga de credenciales (importación)
- Previsualización en proceso de emisión
- Listado de emisiones
- Wallet personal
- Enlace compartido
	- o Desde Emisión para validación
	- o Desde Wallet

#### <span id="page-2-3"></span>**3.1Carga de credenciales por importación**

Para visualizar una credencial de esta forma deberemos acceder a la siguiente URL: [CERTIDIGITAL \(um.es\)](https://certidigital-k8s.atica.um.es/certi-admin-front/#/mainPage) URL donde verás esta página:

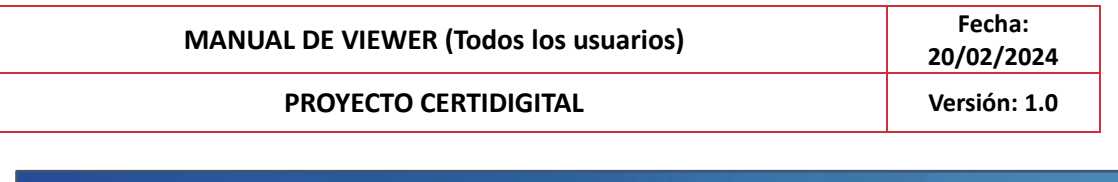

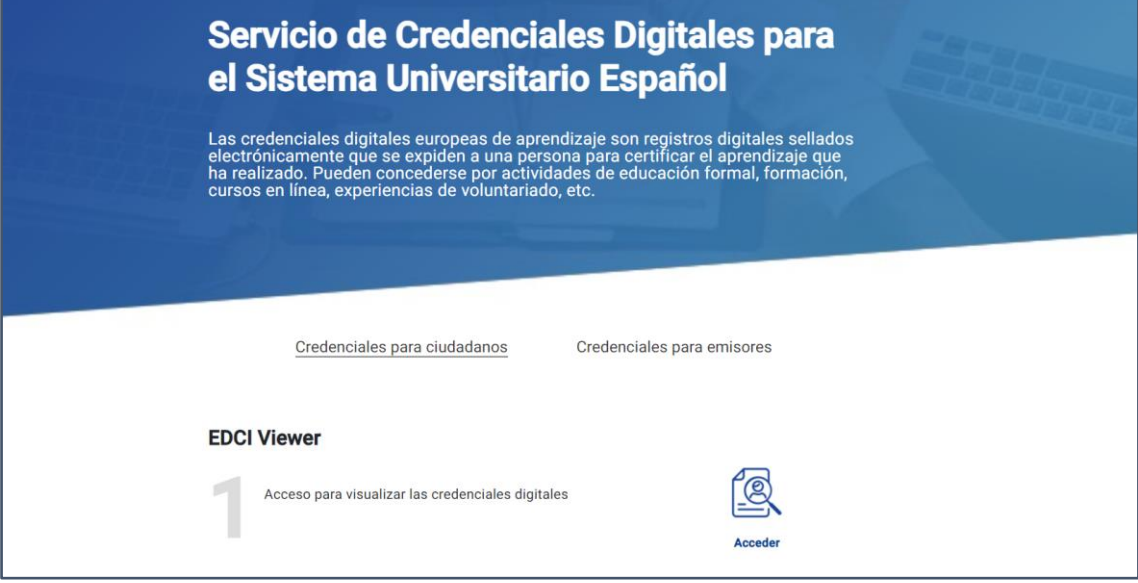

Deberás seleccionar "Acceder" y te llevará a esta otra página, donde tendrás que pulsar sobre "Upload Credential" para examinar en tu equipo y documentos la credencial que quieras visualizar.

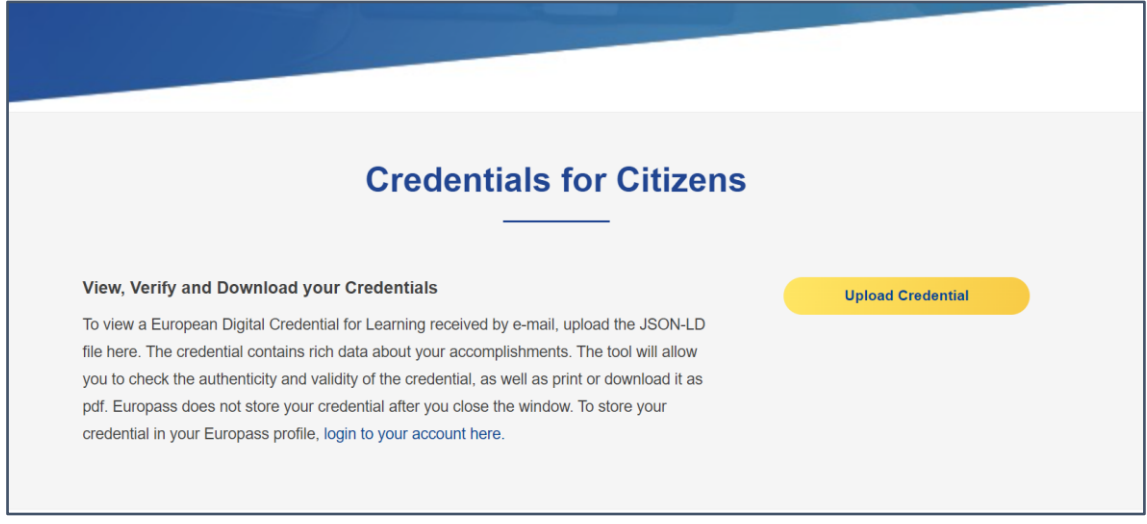

En este momento, se subirá el documento seleccionado y se podrá visualizar la credencial.

#### <span id="page-3-0"></span>**3.2Visualización en proceso de emisión**

Para poder visualizar una credencial que estamos emitiendo, deberemos darle a emitir, rellenar los datos correspondientes de nombre, apellido, e-mail, etc. A continuación, aparecerá este icono que habrá que seleccionar para poder visualizar esa credencial:

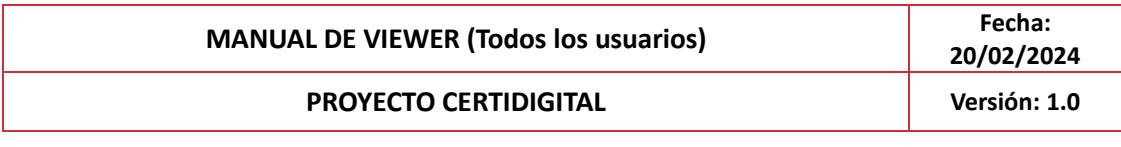

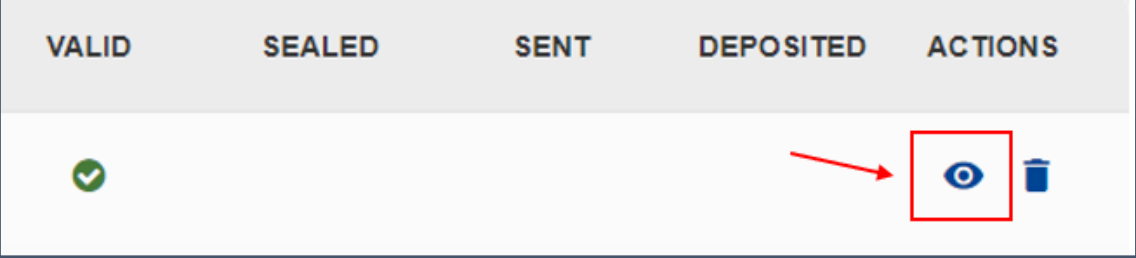

#### <span id="page-4-0"></span>**3.3Listado de emisiones**

Podrás acceder a visualizar la credencial desde el "Listado de Emisiones" de CertiAdmin en caso de tener alguno de los roles de Administrador, Diseñador o Emisor.

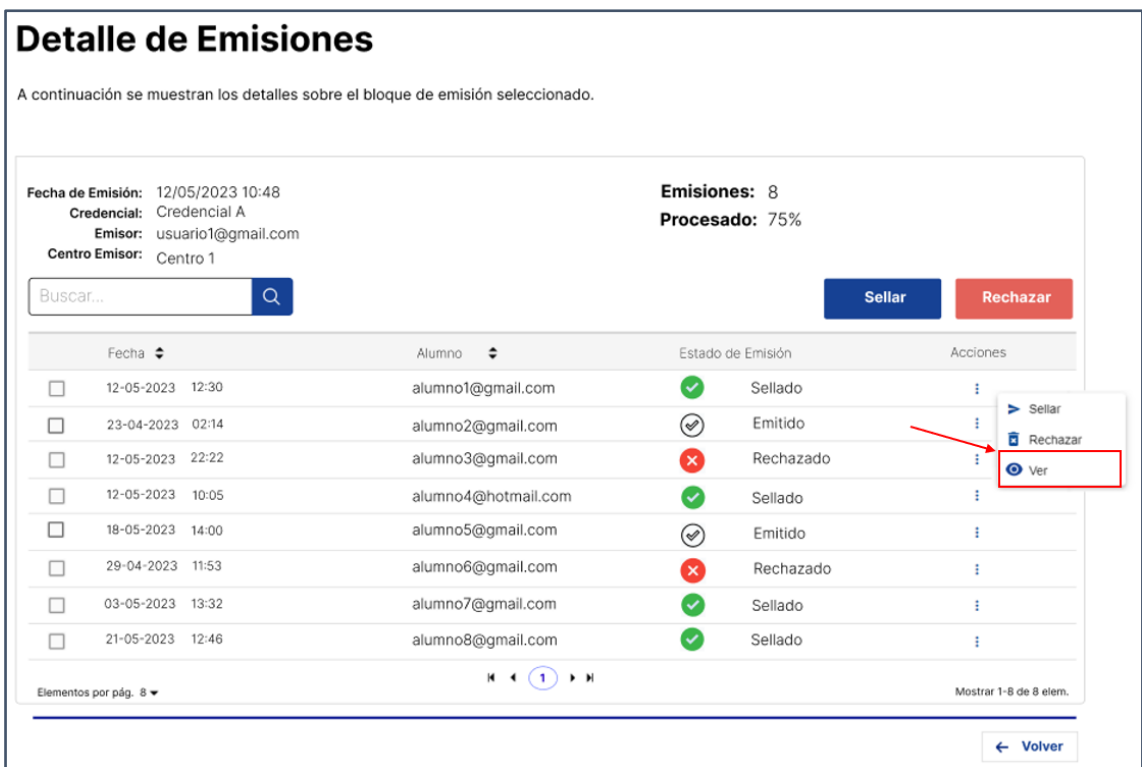

De esta forma podrás acceder al Viewer y visualizar la credencial.

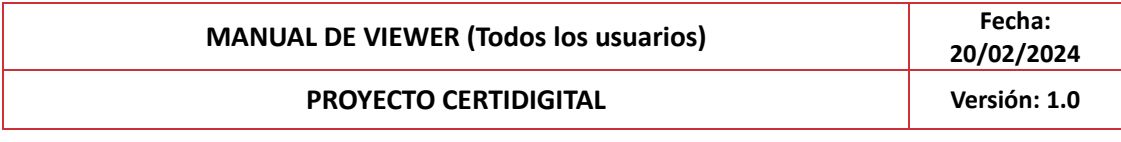

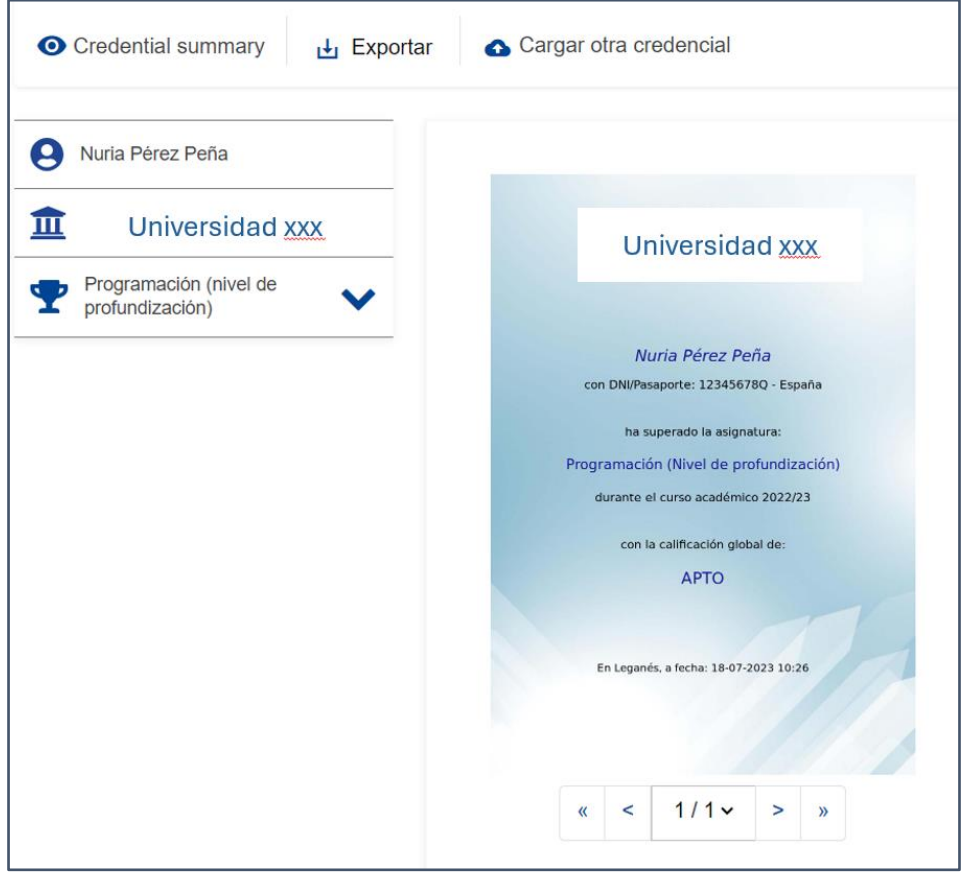

#### <span id="page-5-0"></span>**3.4 Wallet Personal**

Cuando un usuario inicia sesión por primera vez se le debe crear una wallet que se vinculará al registro de su cuenta. Esto aplica a todos los posibles perfiles de CertiDigital.

Una vez que una credencial es sellada, se enviará a la wallet personal de cada usuario, de tal forma que podrás visualizarla desde allí.

Para acceder a la Wallet, deberás primero iniciar sesión accediendo a: [CERTIDIGITAL \(um.es\)](https://certidigital-k8s.atica.um.es/certi-admin-front/#/mainPage) y pulsar sobre Acceso Wallet.

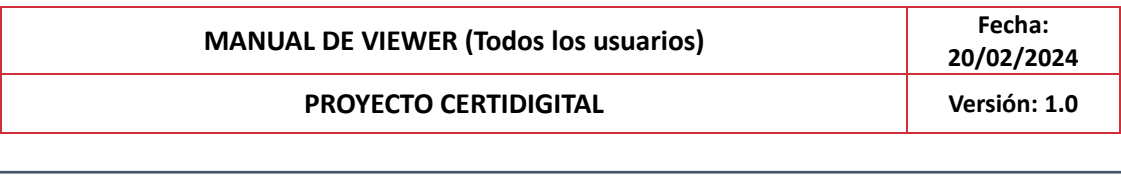

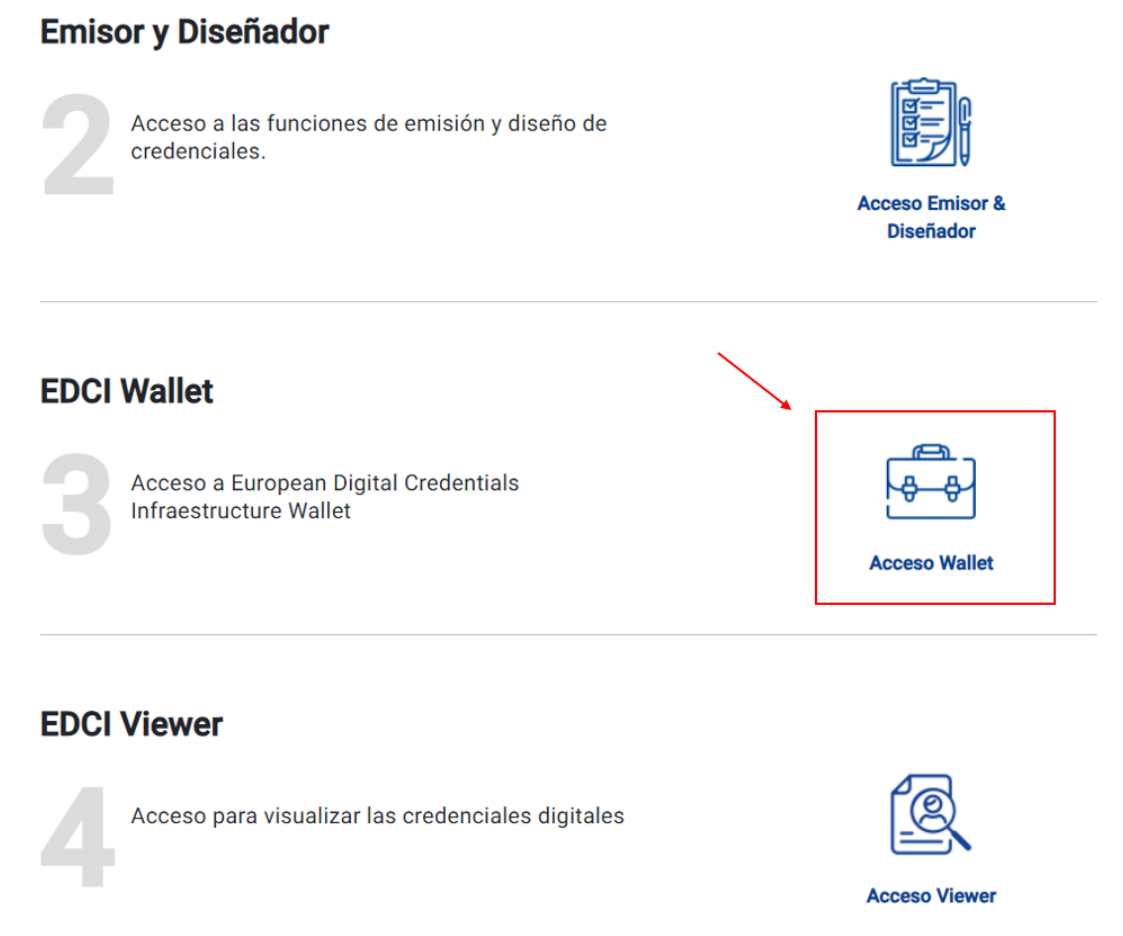

Una vez que cargue la página, podrás visualizar todas las credenciales que tengas asociadas a tu usuario, pudiendo verlas en el viewer pulsando sobre ella.

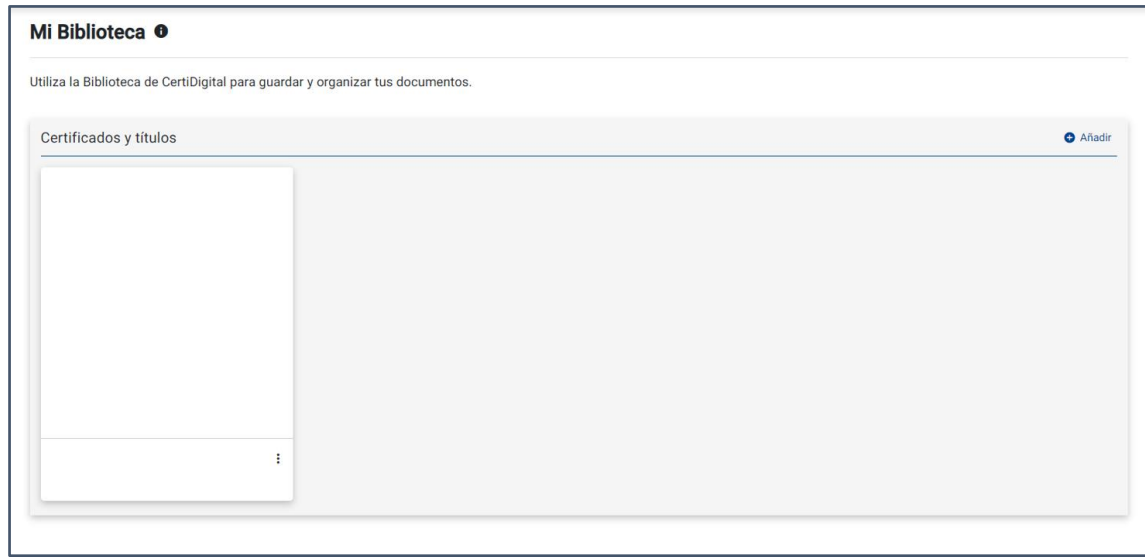

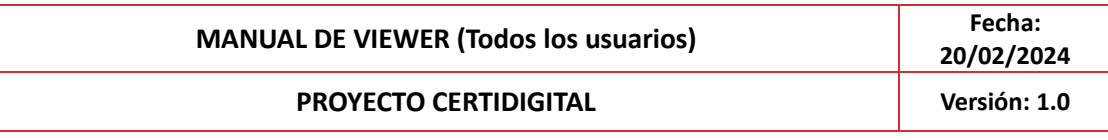

#### <span id="page-7-0"></span>**3.5Enlace compartido**

Podrás también visualizar la credencial mediante un enlace compartido, ya sea en el momento en el que se te envió la credencial para validarla vía e-mail, o por un enlace compartido que se genere desde la wallet y te llegué de igual manera vía e-mail.

Una vez que pulses sobre el enlace, se te abrirá la credencial en el viewer y podrás visualizarla al detalle.